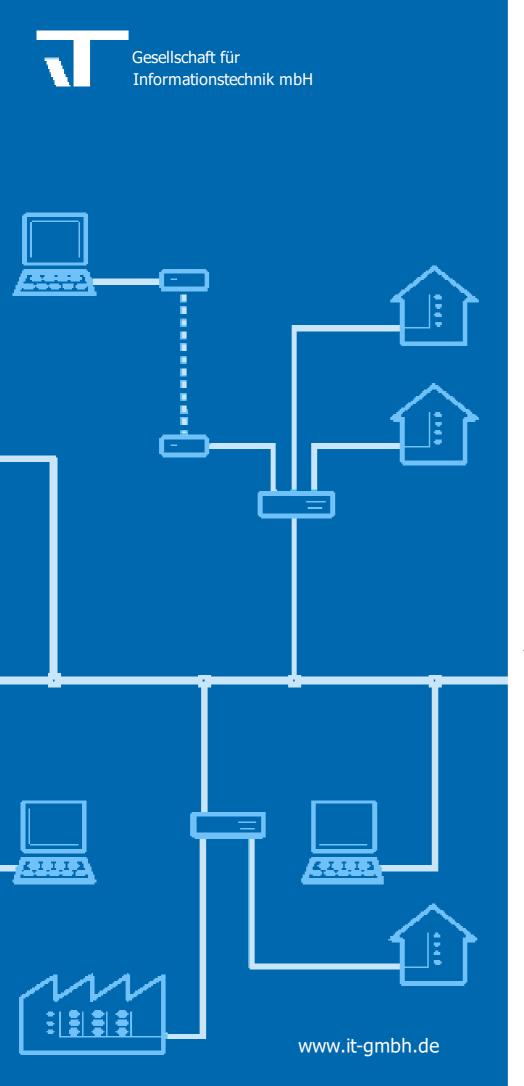

User-Manual AutoBackup

### **AutoBackup**

User-Manual

### **Table of content**

| Chapter 1      | Welcome                            | 3      |
|----------------|------------------------------------|--------|
| 1.1            | Conventions                        | 3      |
| 1.2            | Features                           | 3      |
| 1.3            | System requirements                | 3      |
| Chapter 2      | Procedures                         | 6      |
| 2.1            | Launching the App                  | 6      |
| 2.2            | Auto Backup                        | 6      |
| Chapter 3      | Reference                          | 8      |
| 3.1            | User Interface                     | 8      |
| 3.1.1<br>3.1.2 | App Window<br>Configuration dialog | 8<br>9 |
| Chapter 4      | Imprint                            | 12     |
| Chapter 5      | Contact                            | 14     |
| Chapter 6      | Feedback                           | 16     |
|                | Index                              | 17     |

Welcome

### 1 Welcome

We congratulate to your purchase of the ETS App AutoBackup, and thank you for choosing one of our products.

The available functions in AutoBackup may be restricted by the used ETS license. In addition you find further details in the on-line help of ETS.

Knowledge of Windows and ETS is necessary for an understanding of the contents described.

### Features

How to ...

Use AutoBackup

### Windows

<u>App Window</u>

### **Additional Information**

• Contact (Orders, Support)

### 1.1 Conventions

The following conventions were used for this manual:

- **Bold** print either highlights important terms, denotes a menu command or pressing a button.
- *Italic* print indicates a variable text, e.g. Project file indicates that the name of your project file is meant here.
- > and >> the symbol > in a brief description denotes an operational sequence. In front of the sequence symbol > there may be a site specification e.g. main menu or context menu. Example: main menu > Edit > Properties properties-page > General means that in the main menu you should first select the Edit menu command and in it the Properties command, then proceed in the dialog which has opened up to the General properties page.
  If a double mouse click is necessary the sequence symbol will be doubled >>. The terms left/right mouse button refer to the standard Windows setting.

Screen images and operating sequences refer to a Windows XP operating system. If you use another operating system, your display or operation may deviate from the illustrations in this manual.

### 1.2 Features

AutoBackup helps you keeping the most recent versions of an ETS project in a project-specific folder for backup and deployment purposes.

### **1.3** System requirements

 You can use this software only together with the EIB/KNX Engineering Tool Software ETS 5.7.2 or higher.

- All operating systems are supported where ETS5/6 can be installed.
- The software uses less than 1 MByte space on the hard disk.

**Procedures** 

### 2 Procedures

### 2.1 Launching the App

AutoBackup integrates itself as menu command in

- ETS5: Apps > IT GmbH. If you use this ETS App regularly, you will find it useful to add it as a button in the ETS toolbar.
- **ETS6:** Panels > All Panels > IT GmbH. If you use this ETS App regularly, you will find it useful to bookmark the App, then it will be shown in the list of panels.

Click on the menu item or toolbar button to start the ETS App AutoBackup.

### 2.2 Auto Backup

This App will automatically create a snapshot of your ETS project (as knxproj) in a specified, projectspecific location.In contrast to the export in the ETS project overview, only the products actually used are exported. Therefore a project file exported with AutoBackup can be smaller.

This is useful if you are working with several projects and want to

- include versions of the projects in a backup solution
- synchronize the versions with a cloud service (e.g. Dropbox®)
- · deploy the project to a location accessible by other persons or tools

ETS5/6 has similar functionality named "recovery points". In contrast to the AutoBackup App, recovery points are not stored in project-specific folders and thus do not provide client isolation.

In addition to "recovery points" ETS5/6 has the functionality "Project Archive" for project backup. In contrast to AutoBackup App "Project Archive" in ETS5/6 requires manual actions (such as Check-in and Check-out) by the user, to edit and backup the project, However, AutoBackup App performs the backup operation automatically in the background, whenever the project is closed in ETS5/6.

See <u>App Window</u> for a description of the different settings of the App.

Reference

### 3 Reference

### 3.1 User Interface

### 3.1.1 App Window

In the App window serves to configure Auto Backup for the current project. Otherwise, there is normally no need to open the app window.

Toolbar

| Export now                 | Use this button to make a backup right now, with the settings specified below.                                                                                                    |
|----------------------------|----------------------------------------------------------------------------------------------------|
| Check for newer files      | Check whether the backup directory contains a project file of recent date but<br>with any name. This may be useful in case of working at the same project on<br>different PCs and a common Backup directory is used.<br>When starting the App this check will be performed automatically.                                                                                                    |
|                            | A file with a more recent date than the date of the last export via AutoBackup<br>is considered newer. If no export has yet been made via AutoBackup, the date<br>of the last change in the current project is used for comparison.<br>The result of this check is displayed as hint with a light yellow background<br>directly below the menu bar. If the specified drive does not exist or the backup<br>directory cannot be accessed, an error message appears in a field with a light<br>red background. |
|                            | If you want to be informed each time the project is opened without the app<br>window being open, you can use the setting "Only global: when opening<br>project: inform about newer file in backup directory" in the global <u>configuration</u><br><u>dialog</u> .                                                                                                    |
| Reset configuration        | Overwrites the current project settings by global settings from app configuration as defined in <u>configuration dialog</u> .                                                                                                    |
| Help                       | Show help file                                                                                                    |
| Project specific settings: |                                                                                                    |
| Backup on Close            | Specify automatic operation when a project is closed:<br><b>Never</b> : do nothing<br><b>Always</b> : always create a backup if possible<br><b>Prompt</b> : ask the user                                                                                                    |
| Directory                  | Specify the path of a directory where the backup should be written to.<br>This may be a local path or a network location \\server\share\dir.<br>In case of a network location, the AutoBackup will only be performed if the<br>network is available.                                                                                                    |
|                            | The path may contain environment variables enclosed in percent characters. In addition, the environment variable %MYDOCUMENTS% is available pointing to the Documents folder of the current user.                                                                                                    |
| File name                  | Provide a base file name for the backups                                                                                                    |
| Append time stamp          | <b>None</b> : do not append a time stamp to the file name. This also means that only one backup file can be present for the project (newer backups overwrite older backups).                                                                                                    |

© 1995 - 2024 IT Gesellschaft für Informationstechnik mbH

|                                                             | <b>YYYY-MM-DD</b> : append the date to to the file name. This also means that only one backup file per day can be present for the project (newer backups of the same day overwrite older backups). |
|-------------------------------------------------------------|----------------------------------------------------------------------------------------------------|
|                                                             | YYYY-MM-DD-HH-MM: append date and time                                                                                                    |
| Maximum count                                               | Enter the maximum number of backups to keep. If this number is reached, the oldest backups are deleted. Specify 0 for an unlimited number of backups                                               |
| Warn on export if<br>devices require<br>additional software | If this option is enabled a warning message is displayed before the project<br>export starts if there are devices that require additional software. The user can<br>confirm or cancel the export.  |
| Last Export with<br>AutoBackup                              | Date of last project export with AutoBackup                                                                                                    |

### 3.1.2 Configuration dialog

The configuration dialog is available in ETS via Settings on the page ETS Apps.

**ETS5:** you can reach the list of the installed Apps via the "Apps" area at the lower right of the ETS5 start page. Select the AutoBackup in the list and open the dialog via the gray "gear" icon in the toolbar.

**ETS6:** you can reach the list of installed apps via Settings > ETS Apps. Select the AutoBackup App and open the dialog via the Preferences button (gray gear wheel).

The options configured here are valid for all projects which don't have a project-specific setting. When opening the App window in a project for the first time, a project-specific configuration is created as copy of the settings here. This project-specific configuration can be modified in the App window but cannot be deleted any more.

You may select the following options:

| Backup on Close   | Specify automatic operation when a project is closed:<br><b>Never</b> : do nothing<br><b>Always</b> : always create a backup if possible<br><b>Prompt</b> : ask the user                                                                            |
|-------------------|----------------------------------------------------------------------------------------------------|
| Directory         | Specify the path of a directory where the backup should be written to.<br>This may be a local path or a network location \\server\share\dir.In case of a<br>network location, the AutoBackup will only be performed if the network is<br>available. |
|                   | The path may contain environment variables enclosed in percent characters. In addition, the environment variable %MYDOCUMENTS% is available pointing to the Documents folder of the current                                                         |
|                   | Note: An additional subdirectory for each project will be added. Of course this subdirectory can be modified in project specific settings                                                                                                    |
| Append time stamp | <b>None</b> : do not append a time stamp to the file name. This also means that only one backup file can be present for the project (newer backups overwrite older backups).                                                                        |

**YYYY-MM-DD**: append the date to to the file name. This also means that only one backup file per day can be present for the project (newer backups of the same day overwrite older backups).

YYYY-MM-DD-HH-MM: append date and time

Maximum countEnter the maximum number of backups to keep. If this number is reached, the<br/>oldest backups are deleted. Specify 0 for an unlimited number of backupsWarn on export ifIf this option is enabled a warning message is displayed before the project

**devices require** additional software additional software confirm or cancel the export.

Following options are global only

Global only: On project opening

| Inform about newer<br>dated file in backup<br>directory | If this option is enabled AutoBackup will inform in a dialog window about newer<br>dated project file (with any name) in backup directory on project opening. This<br>may be useful in case of working at the same project on different PCs and a<br>common backup directory is used. |
|---------------------------------------------------------|----------------------------------------------------------------------------------------------------|
|                                                         | A file with a more recent date than the date of the last export via AutoBackup<br>is considered newer. If no export has yet been made via AutoBackup, the date<br>of the last change in the current project is used for comparison.                                                   |
| Check backup path                                       | With this option, when the project is opened, it is checked whether the project-<br>specific backup directory exists, is available and corresponds to the settings<br>stored here in the global configuration dialog.                                                                 |

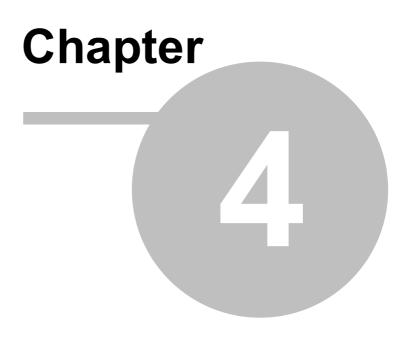

Imprint

### 4 Imprint

The information and data contained in this document are subject to change without prior notice. The names and data used in examples are fictitious if not noted otherwise. You may not reproduce or copy this document, or any portion thereof, for any purpose without the explicit written consent of IT GmbH, regardless of the mode and means, electronically or mechanically.

© 1995 - 2024 IT Gesellschaft für Informationstechnik mbH

IT Gesellschaft für Informationstechnik mbH An der Kaufleite 12 D-90562 Kalchreuth Germany

All rights reserved.

Issued: April 2024

Windows is a trademark of the Microsoft Corporation.

ETS is a registered trademark of KNX Association c.v.b.a.

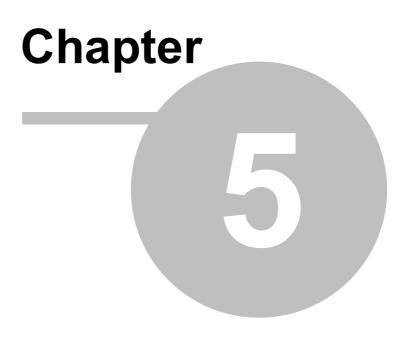

Contact

### 5 Contact

14

### Orders

ETS App AutoBackup is available only at KNX Onlineshop. For information please contact our sales office:

Phone: +49 (0) 911 518349-0 (Mo-Fr 9 a.m. to 16 p.m.) Email: <u>vertrieb@it-gmbh.de</u>

### **Support Service**

If you have questions or problems, you may contact our support:

Phone: +49 (0) 911 518349-10 (Mo-Fr 9 a.m. to 4 p.m.)

Email: <u>support@it-gmbh.de</u>

WEB: problem report

### Newsletter

We would like to inform you about useful additional products and news. If you wish, please register for our newsletter. Click on the link below to access our newsletter registration page. You can cancel your registration at any time without giving any reasons.

Subscribe to the newsletter

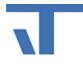

IT GmbH An der Kaufleite 12 D-90562 Kalchreuth https://www.it-gmbh.de Germany

© 1995 - 2024 IT Gesellschaft für Informationstechnik mbH

Feedback

### 6 Feedback

16

Please help us to improve our ETS Apps. Your feedback may influence further development so that in subsequent versions and manual editions your wishes and requirements may be taken into consideration.

We look forward to receiving your comments and wishes on the content, representation of associations as well as comprehensibility regarding the program parts or the documentation. Please also let us know if you have any improvement suggestions with regard to support, training or sales.

Feedback via IT Website

| Index | 17 |
|-------|----|
|       | 1  |

### Index

### - C -

Contact

- M -

Main Window

8